# Hoe genereert u een zelf-ondertekend webcertificaat voor vManager Ī

### Inhoud

Inleiding Probleem **Oplossing** Gerelateerde informatie

# Inleiding

Dit document beschrijft hoe u een zichzelf ondertekend webcertificaat kunt genereren en installeren wanneer de bestaande certificering op een reeds aanwezige vManager is verlopen. Cisco ondertekent geen webcertificaten voor dergelijke implementaties, klanten moeten dit ondertekenen door een eigen certificeringsinstantie (CA) of een derde partij: CA.

### Probleem

vManager-webcertificaat vervalt of is al verlopen. De toegang tot de grafische gebruikersinterface (GUI) kan worden verloren of u kunt permanent alarm in GUI zien over certificaat verlopen.

## **Oplossing**

Als u zich geen zorgen maakt over het veiligheidsaspect van zelfgetekend certificaatgebruik en u alleen alarmbericht en mogelijke problemen met vManager GUI-toegang wilt voorkomen vanwege verlopen certificaat, dan kunt u deze oplossing met zelf-ondertekend webcertificaat op vManager gebruiken.

1. In de vManager GUI, navigeer naar Administratie > Instellingen > Webservercertificaat > Certificaat en bewaar deze informatie vervolgens ergens over certificatenonderwerp, bijvoorbeeld Onderwerp: CN=VC, OU=Cisco SDWAN, O=Cisco Systems, L=San Jose, ST=CA, C=US.

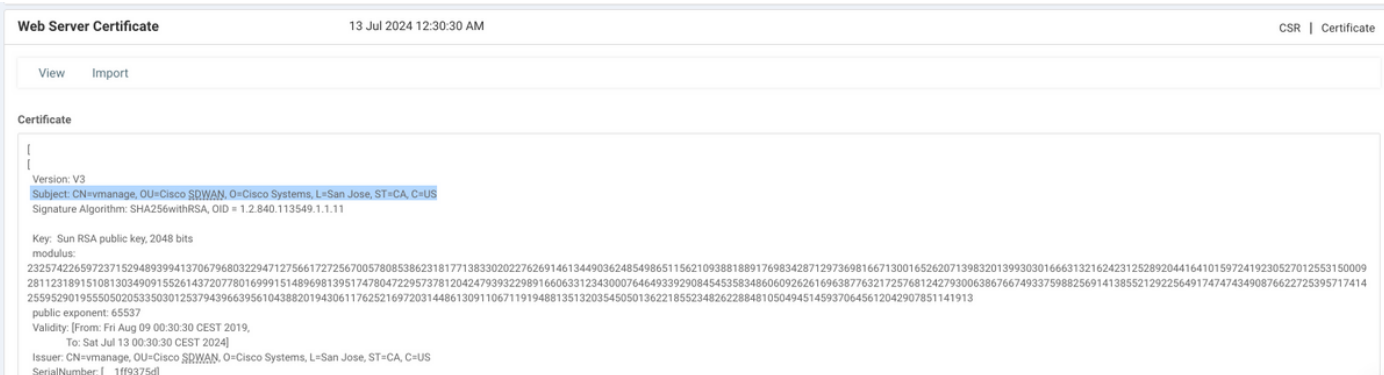

2. In de vManager GUI, navigeer naar Administratie > Instellingen > Webservercertificaat > CSR en selecteer Generate om een nieuw certificaatsignaalverzoek (CSR) te genereren. Zorg ervoor dat u de waarden van het Onderwerp invoert dat u op de vorige stap hebt opgenomen.

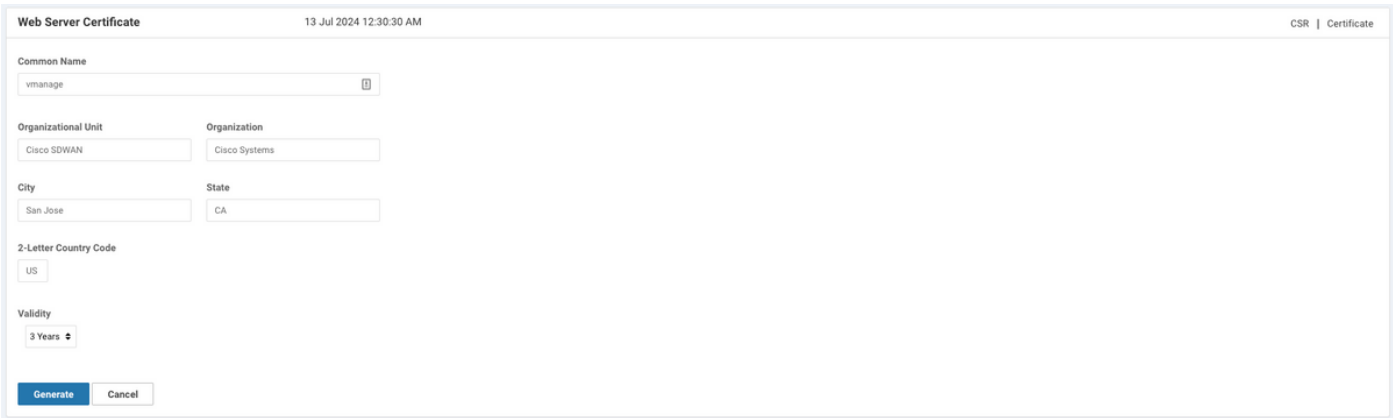

3. Kopieer de nieuw gegenereerde CSR naar de kopie-goedbuffer, zoals in de afbeelding weergegeven.

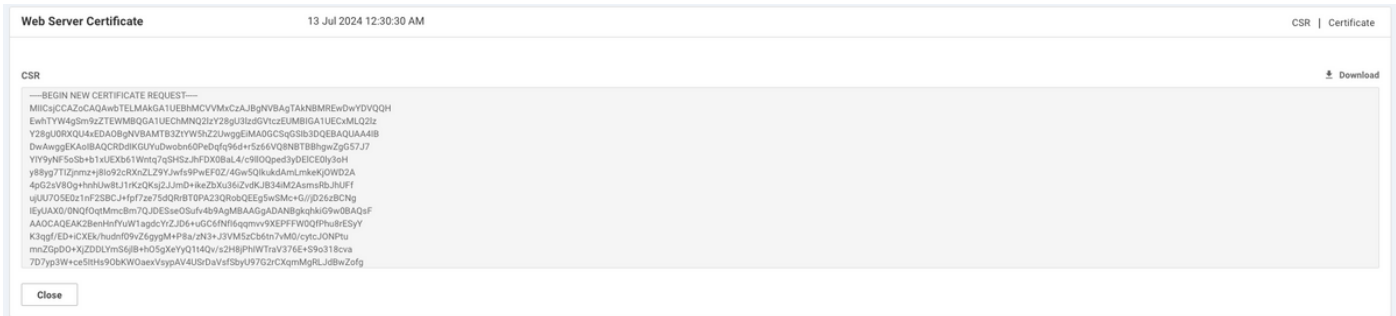

4. En voer dan een vshell en plakbufferinhoud met CSR in het bestand op vManager met hulp van echo opdracht in.

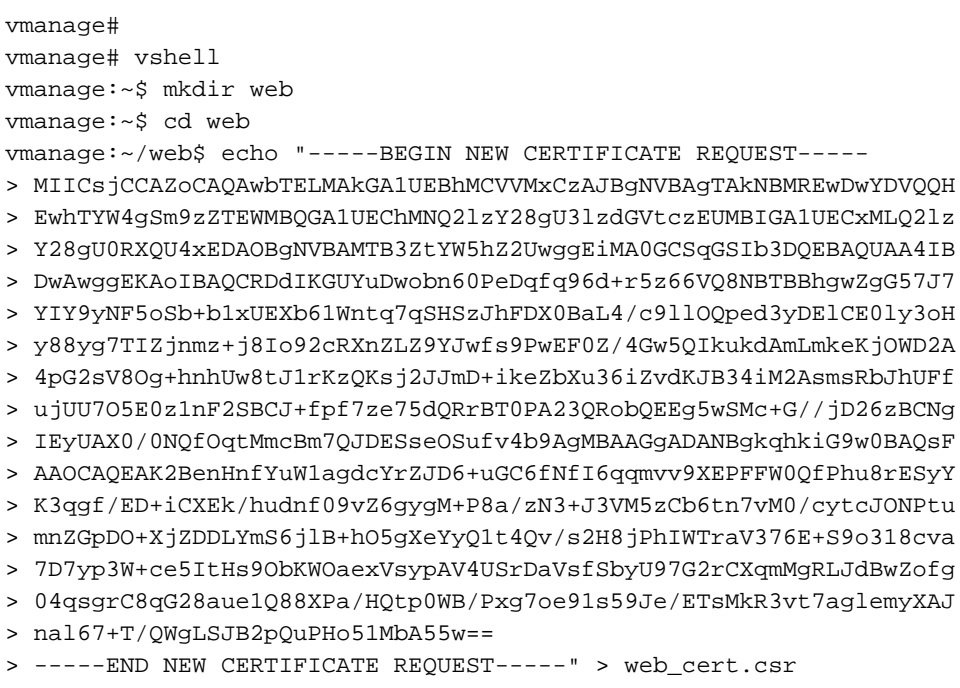

### 5. Zorg ervoor dat CSR correct wordt opgeslagen met de hulp van katteopdracht.

vmanage:~/web\$ cat web\_cert.csr -----BEGIN NEW CERTIFICATE REQUEST-----MIICSjCCAZoCAQAwbTELMAkGA1UEBhMCVVMxCzAJBgNVBAgTAkNBMREwDwYDVQQH EwhTYW4gSm9zZTEWMBQGA1UEChMNQ21zY28gU31zdGVtczEUMBIGA1UECxMLQ21z Y28gU0RXQU4xEDAOBgNVBAMTB3ZtYW5hZ2UwggEiMA0GCSqGSIb3DQEBAQUAA4IB DwAwggEKAoIBAQCRDdIKGUYuDwobn60PeDqfq96d+r5z66VQ8NBTBBhgwZgG57J7

```
YIY9yNF5oSb+b1xUEXb61Wntq7qSHSzJhFDX0BaL4/c9llOQped3yDElCE0ly3oH
y88yg7TIZjnmz+j8Io92cRXnZLZ9YJwfs9PwEF0Z/4Gw5QIkukdAmLmkeKjOWD2A
4pG2sV8Og+hnhUw8tJ1rKzQKsj2JJmD+ikeZbXu36iZvdKJB34iM2AsmsRbJhUFf
ujUU705E0z1nF2SBCJ+fpf7ze75dQRrBT0PA23QRobQEEg5wSMc+G//jD26zBCNg
IEyUAX0/0NQfOqtMmcBm7QJDESseOSufv4b9AgMBAAGgADANBgkqhkiG9w0BAQsF
AAOCAQEAK2BenHnfYuWlagdcYrZJD6+uGC6fNfI6qqmvv9XEPFFW0QfPhu8rESyY
K3qgf/ED+iCXEk/hudnf09vZ6gygM+P8a/zN3+J3VM5zCb6tn7vM0/cytcJONPtu
mnZGpDO+XjZDDLYmS6jlB+hO5qXeYyO1t4Ov/s2H8jPhIWTraV376E+S9o318cva
7D7yp3W+ce5ItHs9ObKWOaexVsypAV4USrDaVsfSbyU97G2rCXqmMgRLJdBwZofg
04qsgrC8qG28aue1Q88XPa/HQtp0WB/Pxg7oe91s59Je/ETsMkR3vt7aglemyXAJ
nal67+T/QWgLSJB2pQuPHo51MbA55w==
-----END NEW CERTIFICATE REQUEST-----
```
vmanage: ~/web\$

### 6. Met behulp van openssl, genereert u een sleutel voor het wortelcertificaat met de naam rootca.kev.

vmanage: ~/web\$ openssl genrsa -out rootca.key 2048 Generating RSA private key, 2048 bit long modulus . . . . . . . . . . e is  $65537$   $(0x10001)$ vmanage:~/web\$ ls rootca.key web\_cert.csr vmanage:~/web\$

7. Generate Root CA certificaat genaamd rootca.pem en teken het met rootca.key die gegenereerd werd op de vorige stap.

vmanage: ~/web\$ openssl reg -x509 -new -nodes -key rootca.key -sha256 -days 4000 -out rootca.pem You are about to be asked to enter information that will be incorporated into your certificate request. What you are about to enter is what is called a Distinguished Name or a DN. There are quite a few fields but you can leave some blank For some fields there will be a default value, If you enter '.', the field will be left blank. Country Name (2 letter code) [AU]:US State or Province Name (full name) [Some-State]: CA Locality Name (eg, city) []:San Jose Organization Name (eg, company) [Internet Widgits Pty Ltd]:Cisco Systems Organizational Unit Name (eq, section) []:Cisco SDWAN Common Name (e.g. server FQDN or YOUR name) []: vmanage Email Address []: vmanage:~/web\$ ls rootca.key rootca.pemweb\_cert.csr vmanage: ~/web\$

#### 8. Teken uw CSR met CA-certificaat en -toets.

vmanage: ~/web\$ openssl x509 -req -in web\_cert.csr -CA rootca.pem -CAkey rootca.key -CAcreateserial -out web\_cert.crt -days 4000 -sha256 Signature ok subject=/C=US/ST=CA/L=San Jose/O=Cisco Systems/OU=Cisco SDWAN/CN=vmanage Getting CA Private Key vmanage:~/web\$ ls rootca.key rootca.pemrootca.srl web\_cert.crt web\_cert.csr vmanage:~/web\$

9. Kopieer een nieuw ondertekend certificaat naar de kopie-pasta buffer. U kunt kat gebruiken om het ondertekende certificaat te kunnen bekijken.

#### -----BEGIN CERTIFICATE-----

MIIDVjCCAj4CCQDXH8GlDhvL4DANBgkqhkiG9w0BAQsFADBtMQswCQYDVQQGEwJV UZELMAkGA1UECAwCQ0ExETAPBgNVBAcMCFNhbiBKb3N1MRYwFAYDVQQKDA1DaXNj byBTeXN0ZW1zMRQwEgYDVQQLDAtDaXNjbyBTRFdBTjEQMA4GA1UEAwwHdm1hbmFn ZTAeFw0xOTEwMjIwODU0MzdaFw0zMDEwMDOwODU0MzdaMG0xCzAJBqNVBAYTAlVT MQswCQYDVQQIEwJDQTERMA8GA1UEBxMIU2FuIEpvc2UxFjAUBgNVBAoTDUNpc2Nv IFN5c3RlbXMxFDASBgNVBAsTC0Npc2NvIFNEV0FOMRAwDgYDVQQDEwd2bWFuYWdl MIIBIjANBqkqhkiG9w0BAOEFAAOCAO8AMIIBCqKCAOEAkO3SChlGLq8KG5+tD3q6 n6venfq+c+ulUPDQUwQYYMGYBueye2CGPcjReaEm/m9cVBF2+tVp7au6kh0syYRQ 19AWi+P3PZZTkKXnd8gxJQhNJct6B8vPMoO0yGY55s/o/CKPdnEV52S2fWCcH7PT 8BBdGf+BsOUCJLpHQJi5pHiozlg9gOKRtrFfDoPoZ4VMPLSdays0CrI9iSZg/opH mW17t+omb3SiQd+IjNgLJrEWyYVBX7o1FOzuRNM9ZxdkgQifn6X+83u+XUEawU9D wNt0EaG0BBIOCEjHPhv/4w9uswQjYCBMlAF9P9DUHzqrTJnAZu0CQxErHjkrn7+G /QIDAQABMA0GCSqGSIb3DQEBCwUAA4IBAQBZAIxV/GI/AP0aw54PA//+QMUs9t+b i6lhATUuTdyQwOuQSSfGjhWypDsqm3oh86GXmgoxIF1D/UmcOXHKVeK/MZrhZ/P9 USAAnPGyqOha/TqQvPbSMKALHj9cGc9389io2AAeDQqneEcDqie5uOs0M0vBth3V DXpq8mYgTjhqIUyab4txWZwXvQmZj+Hu2h2S4wj//us92KgE+XcljNeaky/GEZqZ jWNoWDgWeJdsm8hx2QteHHbDTahuArVJf1p45eLIcJR1k0lRL8TTroWaST1bZCJz 20aYK4S0K0nTkpscuVIrXHkwNN6Ka4q9/rVxnLzAflJ4E9DXojpD3qNH  $---END CERTIFICATE---$ 

10. Importeer het certificaat in de vManager. Om dit te doen, navigeer naar Beheer > Instellingen > Webservercertificaat > Importeren en plak de inhoud van uw kopie-pasta buffer zoals in de afbeelding.

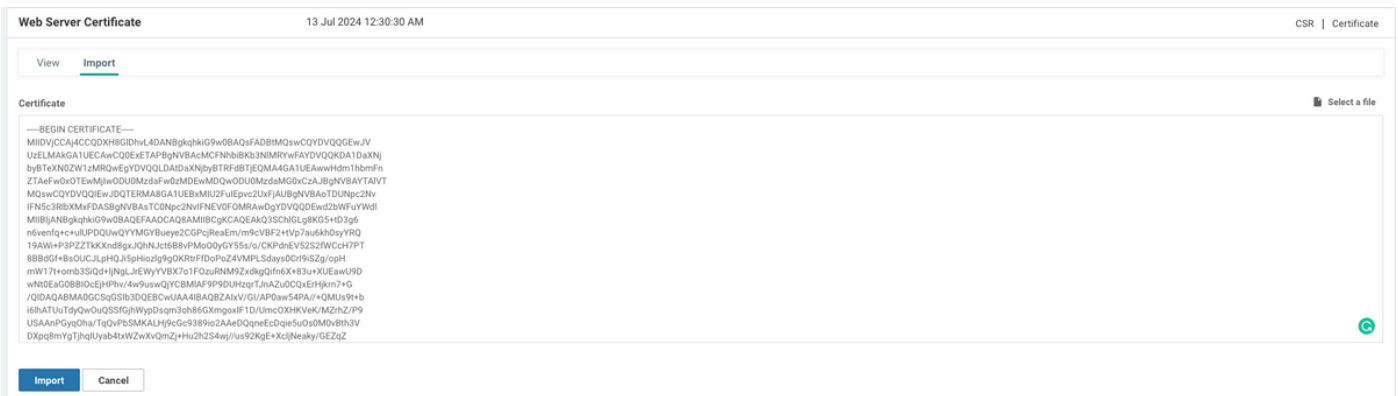

11. Als u alles juist hebt gedaan, toont vManager "certificaatgeïnstalleerd" zoals in de afbeelding.

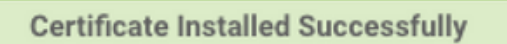

12. Controleer ten slotte het resultaat en zorg ervoor dat de geldigheid van het certificaat goed is bijgewerkt zoals in de afbeelding wordt weergegeven.

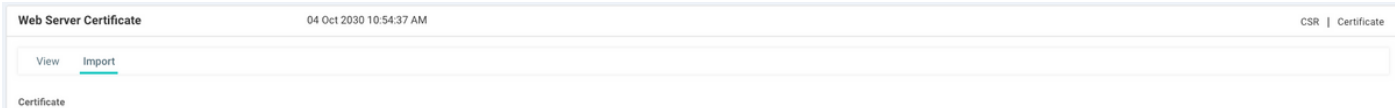

### Gerelateerde informatie

- Webservercertificaat genereren
- OpenSSL-man
- Technische ondersteuning en documentatie Cisco Systems